## TeleCare™ Checklist for Provider

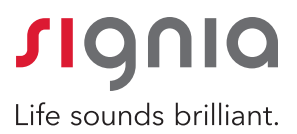

- 1. Confirm good Wi-Fi/Internet connection in office
- 2. Open last patient session in Connexx/NOAH
- 3. Log in to TeleCare, if not already logged in
- 4. Connect mic/webcam
- 5. Call patient from cell/office phone to walk patient through the remote care process check and advise:
	- Connected to the Signia App and *Bluetooth®*
	- □ Wi-Fi/cellular service activated on phone
	- $\Box$  Fresh batteries/fully charged
	- $\Box$  Phone fully charged or plugged in
	- $\Box$  Advise patient > remote session will be initiated through their app and to answer the call. Your voice will be heard through speakerphone, no streaming.
	- $\Box$  Advise patient > you may/may not be able to hear them speak, but they will hear you (depends on the connection)
	- $\Box$  Advise patient > allow access to their microphone/camera
	- $\Box$  Advise patient > click "OK" to the prompt. This will allow connection to their hearing aids.
	- $\Box$  Advise patient > you will call them after the session (if connection did not allow for audio)
- 6. Initiate remote tuning from Connexx drop down menu
- 7. Select Audio if video is not required
- 8. If audio/video isn't working through the software, HCP may open the portal, select patient and use the audio/video options from the portal to communicate
- 9. After the call is accepted and first check mark is visible, provider should click "**Connect to Hearing Instruments**"
- 10. When 2 green check marks are visible, click Minimize View
- 11. Make programming changes, as needed
- 12. Watch for programming/synchronization at the bottom of Connexx screen
- 13. End Remote Session (left lower corner) when all programming and synchronization is complete
- 14. Save session in NOAH/Connexx
- 15. Call patient from cell/office phone to confirm all concerns were resolved

## TeleCare™ Checklist for Patient

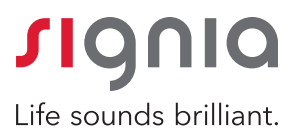

- $\Box$  New or fully charged hearing aid batteries
- □ Phone fully charged or plugged in
- □ Good Wi-Fi or 4G, LTE
- All microphone access
- *Bluetooth* "ON" and hearing aids connected to the Signia App, app opened and ready to go
- □ Answer call from provider
- $\Box$  Click "OK" when prompted
- Hearing care professional will be audible via speakerphone during session no streaming during remote session
- $\Box$  Don't use phone for other applications during session, i.e. don't answer calls/texts or exit Signia App
- $\Box$  You will hear audible changes in the hearing aids during session this is expected
- After remote session, it may be necessary to restart your app to access any new programs added